## **SANTA BARBARA COUNTY SUPERIOR COURT – ZOOM INFORMATION FOR CIVIL/FAMILY/PROBATE**

Please make sure you are joining the correct courtroom's Zoom meeting. Santa Barbara, Santa Maria, and Lompoc courtrooms use similar numbering.

# **Santa Barbara**

**Anacapa Division** 1100 Anacapa St.

Santa Barbara, CA 93101

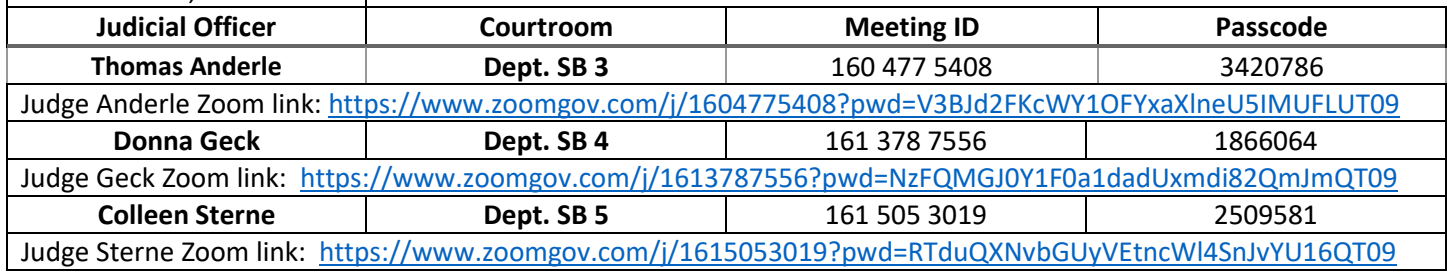

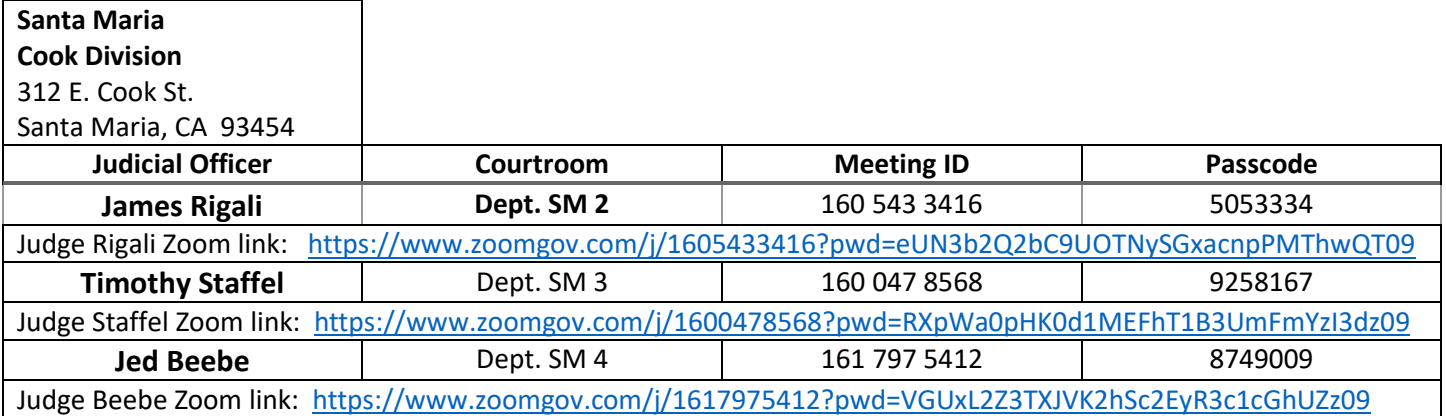

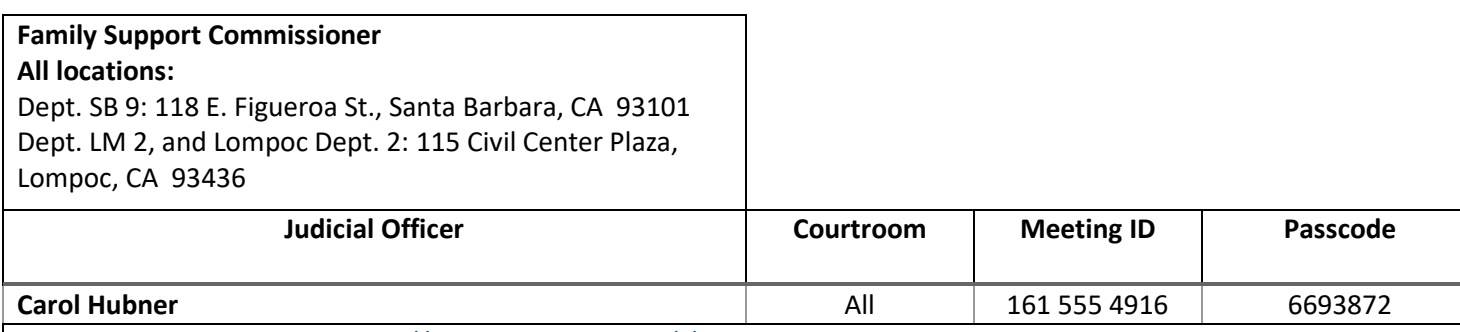

Comm. Hubner Zoom link:<https://www.zoomgov.com/j/1615554916?pwd=MWNRMEdwVXpNbzRsSU14QTJOREVZUT09>

### **Before your hearing date:**

- Test the Zoom audio and video functions on your device **before** your hearing. Visit <https://zoom.us/test> for more information on how to test your device
- IF YOU REQUIRE AN INTERPRETER, PLEASE BE PREPARED TO ACCESS THE INTERPRETATION FEATURE. Visual instructions for mobile device [[click here](#page-2-0)] Computer [[click here](#page-4-0)].
- **ATTORNEYS**: If your client requires an Interpreter, you must appear by Zoom on separate devices.

# **On your hearing date – at least 15 minutes prior to the hearing start time:**

- Log onto [www.zoomgov.com](http://www.zoomgov.com/) through your internet browser or through the app on your mobile device.
- To join the hearing, click on "JOIN A MEETING" Enter the Meeting ID number and click "Join". Enter the Passcode
- Video appearances should be live and not a photograph or still image. Attorneys making remote appearances in multiple locations must notify the court if they need to temporarily leave the court proceeding.
- **Rename your device to display your legal name used on the court paperwork. Ensure you have enough battery power, a charger readily available, and access to cellular data or Wi-Fi for the entire session.**
- You may have to wait several minutes to be checked in by the courtroom clerk. After being checked in, **please mute your audio** while you wait for your case to be called. **Do not call the secretary or courtroom to ask when your case will be called.**
- **If you do not have access to a device with video capability, you can participate by telephone. Dial 1-833-568-8864. Use the Meeting ID and Passcode as indicated below.**
- **If joining by telephone, use \*6 to mute or unmute your telephone**

Only the party and/or attorney will be allowed into the Zoom meeting.

Audio and video recording of the court proceeding, including screenshots is not allowed.

Do not share your screen or broadcast the Zoom meeting.

- **Dress appropriately and in the same manner as for a personal appearance in court.**
- **Participants must be in a QUIET and stationary location. You must not be driving or be a passenger in a moving vehicle, including public transportation.**
- **There must not be background noise or disturbances.**

#### **ANDROID**

# 1 2 3

<span id="page-2-0"></span>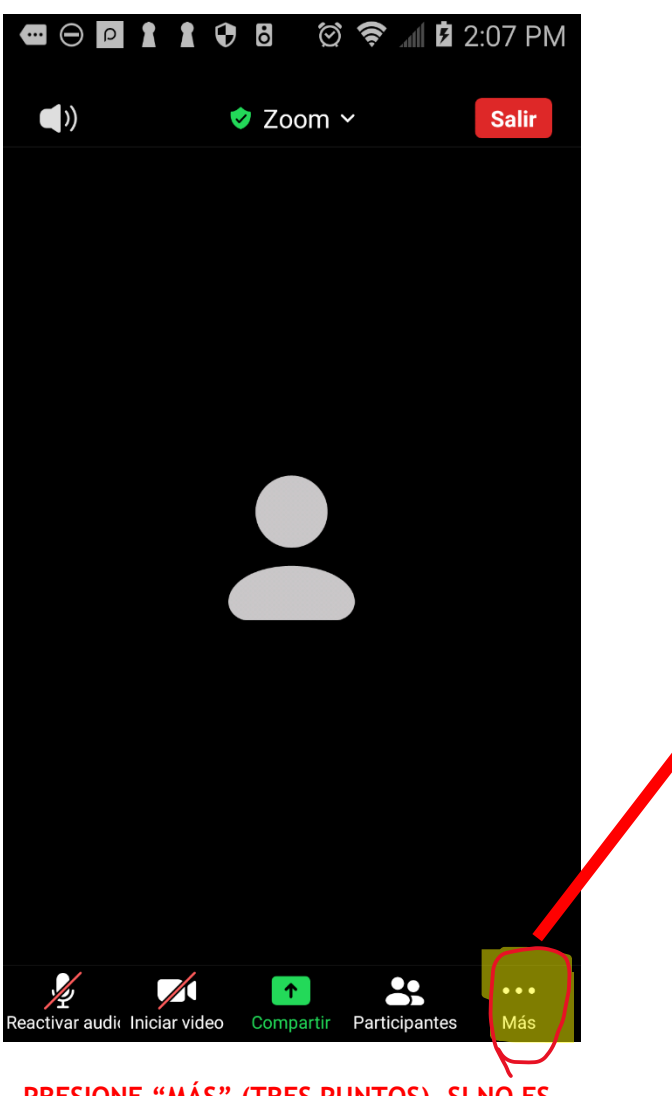

**PRESIONE "MÁS" (TRES PUNTOS), SI NO ES VISIBLE, PULSE EN LA PARTE INFERIOR DE LA PANTALLA DE SU TELÉFONO.**

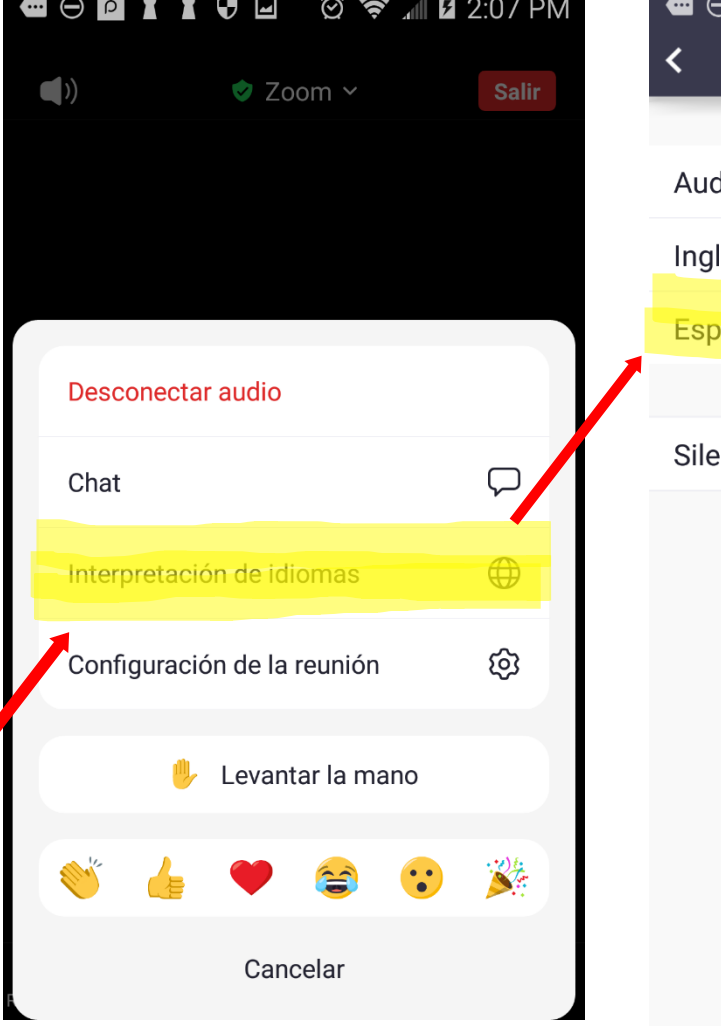

**PRESIONE "INTERPRETACIÓN DE IDIOMAS". ELIJA EL CANAL "ESPAÑOL" Y PRESIONE** 

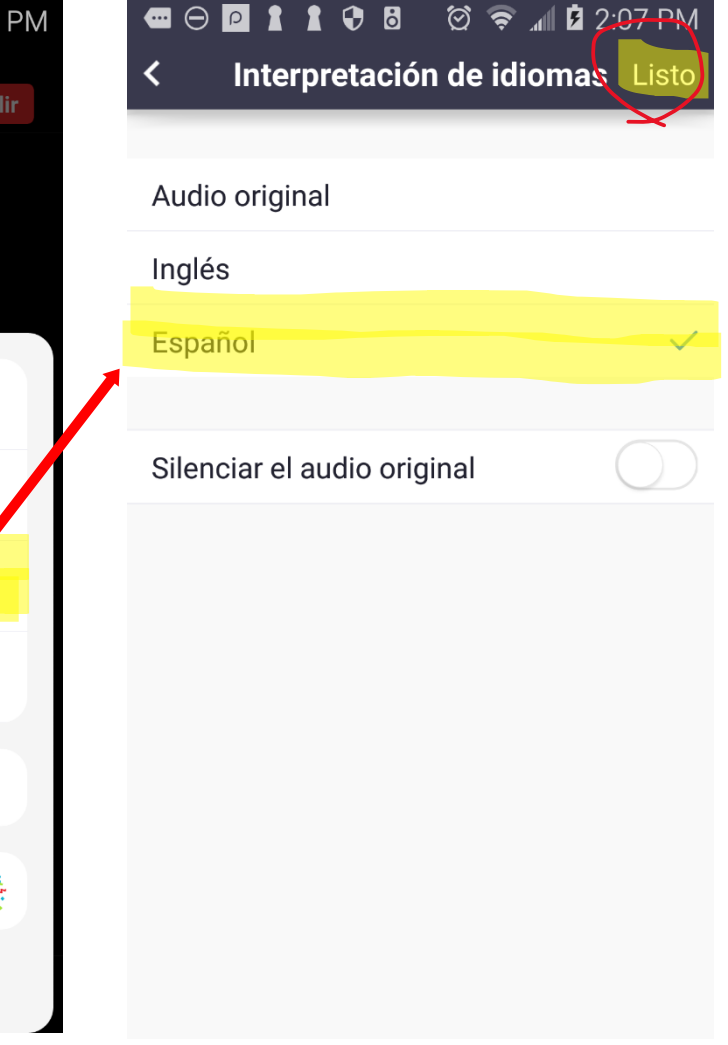

**"LISTO" EN LA PARTE SUPERIOR DERECHA.**

# **IPHONE**

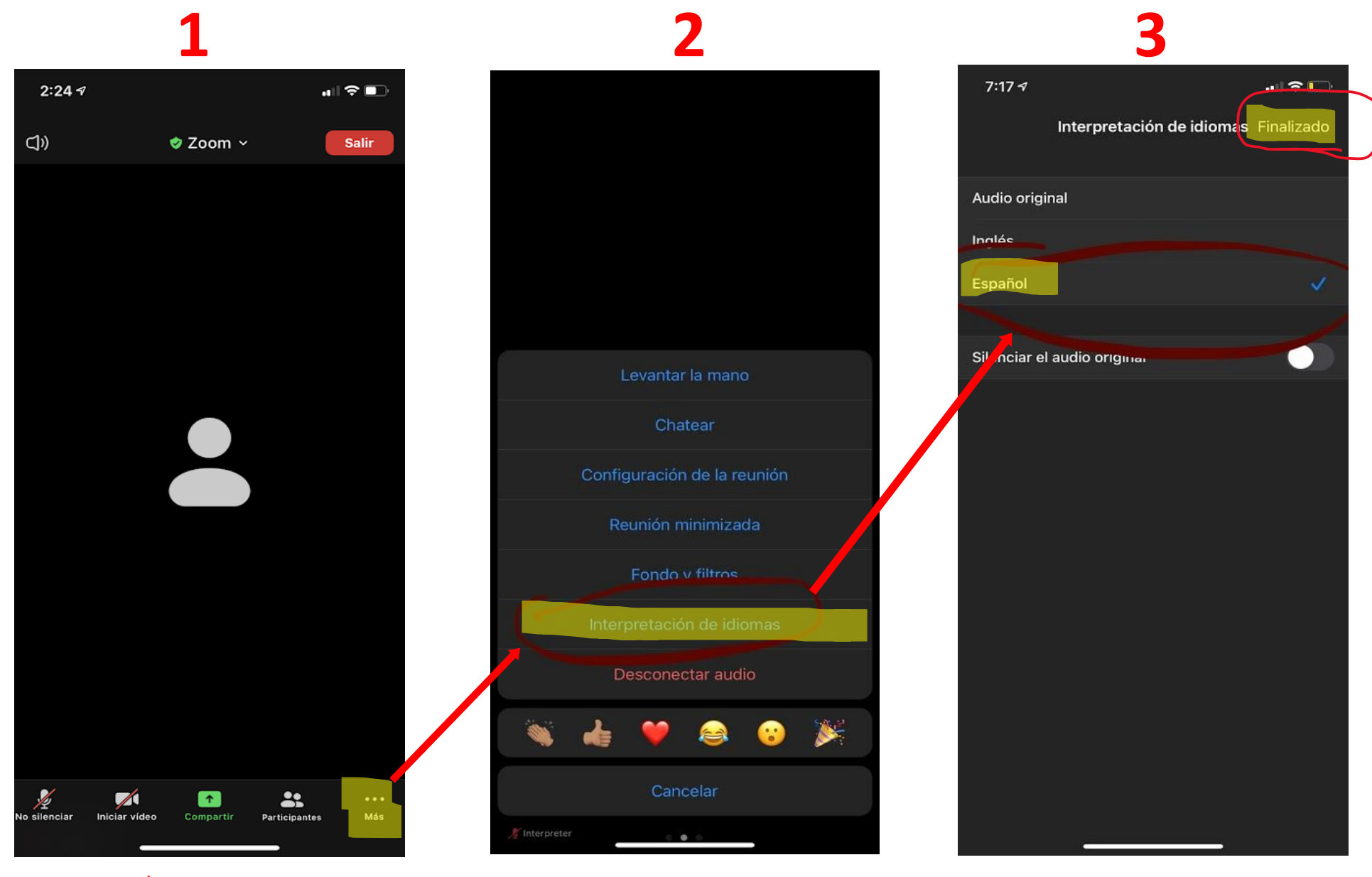

**PRESIONE "MÁS" (TRES PUNTOS), SI NO ES VISIBLE, PULSE EN LA PARTE INFERIOR DE LA PANTALLA DE SU TELÉFONO.**

**PRESIONE "INTERPRETACIÓN DE IDIOMAS". ELIJA EL CANAL "ESPAÑOL" Y PRESIONE** 

**"FINALIZADO" EN LA PARTE SUPERIOR DERECHA.**

<span id="page-4-0"></span>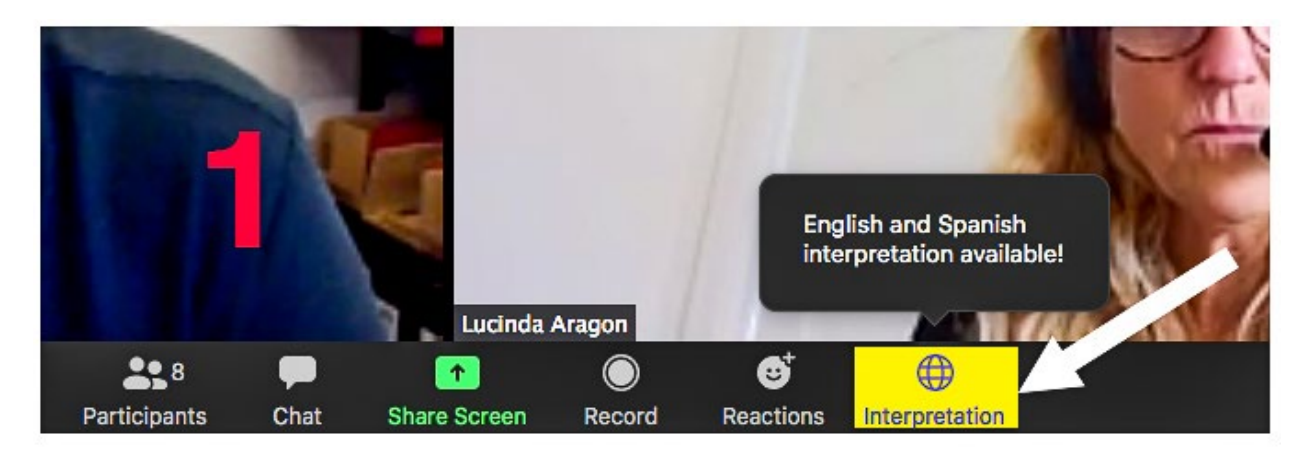

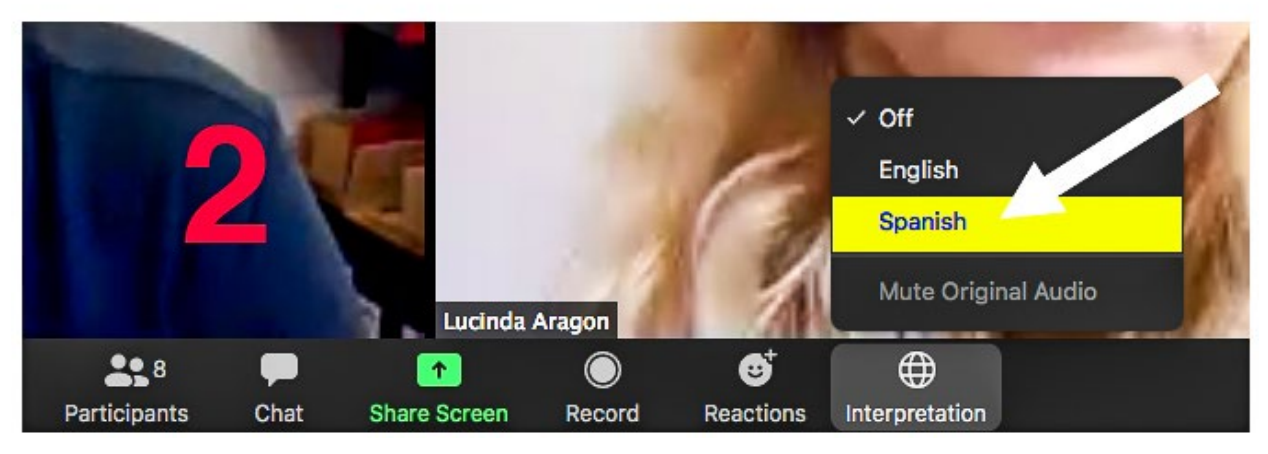

- 1. En los controles de reunión, haga clic en el globo de **Interpretación**  $\bigoplus$ .
- 2. Haga clic en el idioma que desea escuchar.
- 3. (Opcional) Para escuchar solo la interpretación, haga clic en **Silenciar audio original (Mute Original Audio)**.
- 1. In your meeting controls, click **Interpretation** .
- 2. Click the language that you would like to hear.
- 3. (Optional) To hear the interpreted language only, click **Mute Original Audio**.